# **DIGITAL** METRO NORTH

## **Microsoft Teams - How to setup a Teams Live Event**

### For Organisers

- 1. Open your calendar in *Microsoft Teams*.
- 2. In the top right-hand corner next to the **+ New meeting** click the 'drop-down arrow' and select **Live event.**

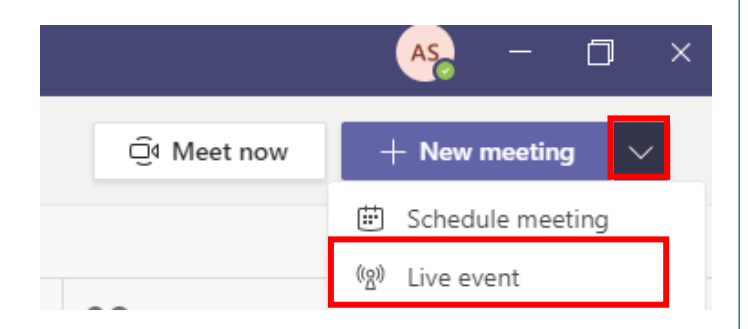

- 3. Input mandatory event details and then select **Next**.
	- a. Title: Add an appropriate title.
	- b. Start and End: Select when the event occurs.
	- c. Event Group: Add your list of Presenter/s and Producer/s by searching their name/s.

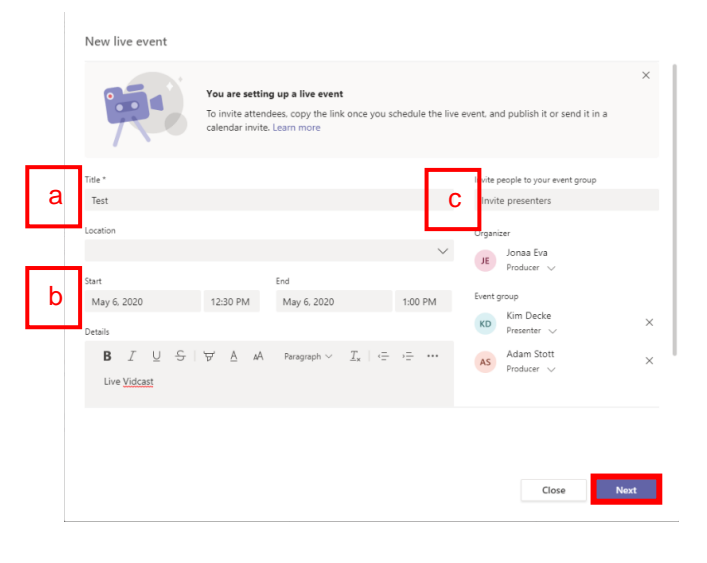

### Quick Reference Guide

- 4. Configure how you will produce your Live Event.
	- a. Recording available to attendees.
	- b. Captions (preview). **Enabling this is not recommended.**
	- c. Attendee engagement report.
	- d. Q&A.

New live event

#### How will you produce your live event?

**O** Teams

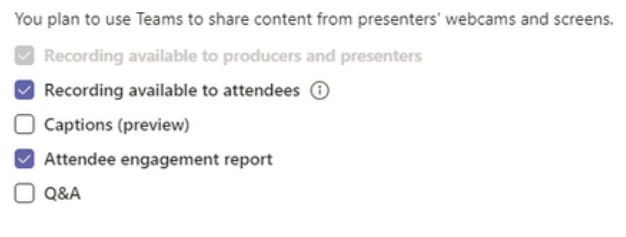

5. You have the option to link support materials that may be relevant to the Live Event, then select **Schedule**.

#### Support

Give attendees access to support info for your organization.

URL

https://support.office.com/home/contact

6. Your Live Event has now been scheduled, to invite attendees select **Get attendee link**. Use this link when sending the Live Event details to your attendee's.

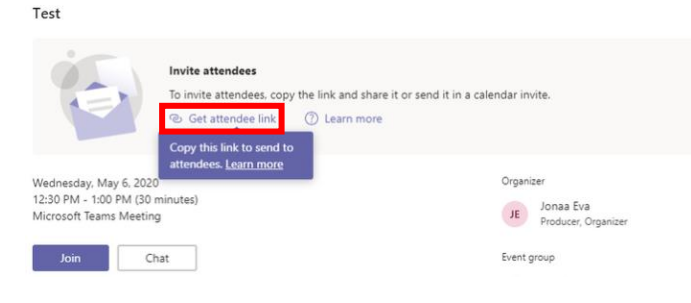

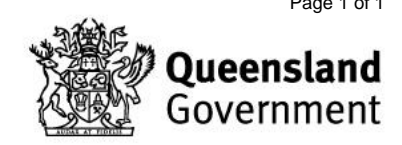

V2.0 Effective: May 2020 Review: May 2021 Page 1 of 1 Document ID: 71-QDA-QRG